# INGE-LORE'S TUTORIALE

#### **ANIMABELLE**

- Tutoriale [Animabelle](https://tuts.rumpke.de/tutoriale-animabelle/) [Animabelle](https://tuts.rumpke.de/animabelle-seite-2/) – Seite 2
- Animabelle 3 alte [Übersetzungen](https://tuts.rumpke.de/animabelle-3/) Animabelle 4 alte [Übersetzungen](https://tuts.rumpke.de/animabelle-4/)
- Animabelle 5 Alte [Übersetzungen](https://tuts.rumpke.de/animabelle-5/) Animabelle 6 Alte [Übersetzungen](https://tuts.rumpke.de/animabelle-6/)

[Tutoriale](https://tuts.rumpke.de/tutoriale-denise-alte-tutoriale/) – Denise  $\bullet$  [Denise](https://tuts.rumpke.de/denise-2/) – 2

• [Denise](https://tuts.rumpke.de/denise-3/) 3

#### **BARBARA**

[Tutoriale](https://tuts.rumpke.de/tutoriale-barbara/) – Barbara

# **BEA**

[Tutoriale](https://tuts.rumpke.de/tutoriale-bea/) – Bea

#### **CARINE**

Carine 2 alte [Übersetzungen](https://tuts.rumpke.de/carine-2/) [Tutoriale](https://tuts.rumpke.de/tutoriale-carine/) – Carine

- [Tutoriale](https://tuts.rumpke.de/tutoriale-franie-margot/) Franie Margot
- Franie [Margot](https://tuts.rumpke.de/franie-margot-2/) 2 • Franie [Margot](https://tuts.rumpke.de/franie-margot-3/) 3
	-

#### **COLYBRIX**

• [Tutoriale](https://tuts.rumpke.de/tutoriale-colybrix/) – Colybrix • [Colybrix](https://tuts.rumpke.de/colybrix-2/) 2

- [Tutoriale](https://tuts.rumpke.de/tutoriale-nicole/) Nicole
- [Nicole](https://tuts.rumpke.de/nicole-2/) 2

# **DENISE**

#### **MIEKE**

- [Mieke](https://tuts.rumpke.de/mieke-tut-1-40/) Tut 1-80
- [Mieke](https://tuts.rumpke.de/mieke-81-160/)  $81 160$ • [Mieke](https://tuts.rumpke.de/mieke-161-233/)  $161 - 233$
- Mieke [Weihnachten 1-62](https://tuts.rumpke.de/mieke-weihnachten-1-62/) [Tutoriale](https://tuts.rumpke.de/tutoriale-mieke/) – Mieke

# **EVALYNDA**

[Evalynda](https://tuts.rumpke.de/evalynda-2/) 2 [Tutoriale](https://tuts.rumpke.de/tutoriale-evalynda/) – Evalynda

#### **FRANIE MARGOT**

• [Tutoriale](https://tuts.rumpke.de/tutoriale-valy/) – Valy Valy – alte [Tutoriale](https://tuts.rumpke.de/valy-alte-tutoriale/)

[Tutoriale](https://tuts.rumpke.de/1098-2/elise/) – Elise • [Elise](https://tuts.rumpke.de/elise-2/) 2

#### **NICOLE**

#### **SOXIKIBEM**

**[Katinka](https://tuts.rumpke.de/katinka-tuts-1-29/) Tuts 1-29 Katinka**  $1 + 2 + 3 + 4$  $1 + 2 + 3 + 4$  $1 + 2 + 3 + 4$  $1 + 2 + 3 + 4$  $1 + 2 + 3 + 4$  $1 + 2 + 3 + 4$ 

- [Soxikibem](https://tuts.rumpke.de/soxikibem-tuts-1-32/) Tuts 1-32
- Tutoriale [Soxikibem](https://tuts.rumpke.de/tutoriale-soxikibem/)
- [Soxikibem](https://tuts.rumpke.de/soxikibem-seite-2/) Seite 2 • [Soxikibem](https://tuts.rumpke.de/soxikibem-seite-3/) – Seite 3
- [Soxikibem](https://tuts.rumpke.de/soxikibem-seite-4-2/) Seite 4
- Tutoriale [Ana-Maria](https://tuts.rumpke.de/tutoriale-ana-maria/) [Tutoriale](https://tuts.rumpke.de/tutoriale-cidaben/) – CidaBen
- [Tutoriale](https://tuts.rumpke.de/tutoriale-elaine/) Elaine
- [Tutoriale](https://tuts.rumpke.de/tutoriale-inacia-neves/) Inacia Neves Tutoriale – [Leni Diniz](https://tuts.rumpke.de/tutoriale-leni-diniz/)
- Tutoriale [Marcinha](https://tuts.rumpke.de/tutoriale-marcinha/)
- [Tutoriale](https://tuts.rumpke.de/tutoriale-roberta/) Roberta [Tutoriale](https://tuts.rumpke.de/tutoriale-tati-robert/) – Tati Robert
- Marcinha und [Soxikibem](https://tuts.rumpke.de/marcinha-und-soxikibem/) Tutoriale [Marcinha](https://tuts.rumpke.de/tutoriale-marcinha-elaine/) + Elaine

#### **TESY**

• [Tesy](https://tuts.rumpke.de/tesy-tuts-1-37/) Tuts 1-37 • [Tutoriale](https://tuts.rumpke.de/tutoriale-tesy/) – Tesy

#### **SWEETY**

- [Sweety](https://tuts.rumpke.de/sweety-tut-1-81/) Tut 1-81 • Sweety Tuts [82-104](https://tuts.rumpke.de/sweety-tuts-82-104/)
- [Tutoriale](https://tuts.rumpke.de/tutoriale-sweety/) Sweety

**VALY**

**YEDRALINA**

[Yedralina](https://tuts.rumpke.de/yedralina-2/) 2 alte Tutoriale Tutoriale – [Yedralina](https://tuts.rumpke.de/tutoriale-yedralina/)

**ELISE**

**MELODI**

[Tutoriale](https://tuts.rumpke.de/tutoriale-melodi/) – Melodi

**NOCH MEHR TUTORIALE Andre**  $|1 + 2| + |3 + 4|$  $|1 + 2| + |3 + 4|$  $|1 + 2| + |3 + 4|$  $|1 + 2| + |3 + 4|$  $|1 + 2| + |3 + 4|$  $|1 + 2| + |3 + 4|$  $|1 + 2| + |3 + 4|$  $|1 + 2| + |3 + 4|$  $|1 + 2| + |3 + 4|$ **[Annarella](https://tuts.rumpke.de/annarella/) [Anesia](https://tuts.rumpke.de/anesia/) Azalee [1](https://tuts.rumpke.de/azalee-1/) Belinda [1](https://tuts.rumpke.de/belinda/) [2](https://tuts.rumpke.de/belinda-seite-2/) 3 [Bijounet](https://tuts.rumpke.de/bijounet/) [Catrien](https://tuts.rumpke.de/catrien/)** *[Ceylan](https://tuts.rumpke.de/ceylan/)* **[Cloclo](https://tuts.rumpke.de/tutoriale-cloclo/) Cloclo**  $2 \overline{3} 4$  $2 \overline{3} 4$  $2 \overline{3} 4$  $2 \overline{3} 4$ **[Cloclo](https://tuts.rumpke.de/cloclo-2/) alte Tuts [Corinne](https://tuts.rumpke.de/corinne/)** *[Dilek](https://tuts.rumpke.de/tutoriale-dilek/)* **[Domie](https://tuts.rumpke.de/domie/)**

**Edith**  $\boxed{1}$  $\boxed{1}$  $\boxed{1}$   $\boxed{2}$  $\boxed{2}$  $\boxed{2}$   $\boxed{3}$  $\boxed{3}$  $\boxed{3}$  [4](https://tuts.rumpke.de/tutoriale-edith/)

**[Eglantine](https://tuts.rumpke.de/tutoriale-eglantine/)**

*[Kathania](https://tuts.rumpke.de/tutoriale-kathania/)*

**MuRa's Meister–Cloud Alien Skin Eye Candy 5: Nature–Snow Drift VDL** Adrenaline–Snowflakes **oder** VanDerLee-Snowflakes

*[Kamil](https://tuts.rumpke.de/tutoriale-kamil/)*

**Lady [Graph](https://tuts.rumpke.de/lady-graph/)**

**[Laurette](https://tuts.rumpke.de/laurette/)**

**[Libellule](https://tuts.rumpke.de/libellule/)**

**[Lily](https://tuts.rumpke.de/tutoriale-lily/)**

**[Lola](https://tuts.rumpke.de/lola/) Malacka [1](https://tuts.rumpke.de/malacka/) [2](https://tuts.rumpke.de/malacka-2/) 3**

**[Mentali](https://tuts.rumpke.de/mentali/)**

**[Mineko](https://tuts.rumpke.de/mineko/) [2](https://tuts.rumpke.de/mineko-2/) [3](https://tuts.rumpke.de/mineko_3/) [4](https://tuts.rumpke.de/mineko-4/) 5**

[Noisette](https://tuts.rumpke.de/noisette-tut-1-80/) Tuts 1-80 [81-167](https://tuts.rumpke.de/noisette-81-167/)

*[Noisette](https://tuts.rumpke.de/tutoriale-noisette/)*

**[Poushka](https://tuts.rumpke.de/tutoriale-poushka/)**

**Rose de [Sable](https://tuts.rumpke.de/rose-de-sable/)**

**Tine Tuts [1-58](https://tuts.rumpke.de/tine-tuts-1-58/)**

*[Tine](https://tuts.rumpke.de/tutoriale-tine/) ab 59*

**[Womanance](https://tuts.rumpke.de/womanence/)**

# **[Zane](https://tuts.rumpke.de/zane/)**

**Ostern [1](https://tuts.rumpke.de/ostern/) 2**

**Weihnachten [1](https://tuts.rumpke.de/weihnachten/) 2 3 4 5** *[Signtags](https://tuts.rumpke.de/signtags/)*

**[Animationen](https://tuts.rumpke.de/animationen/)**

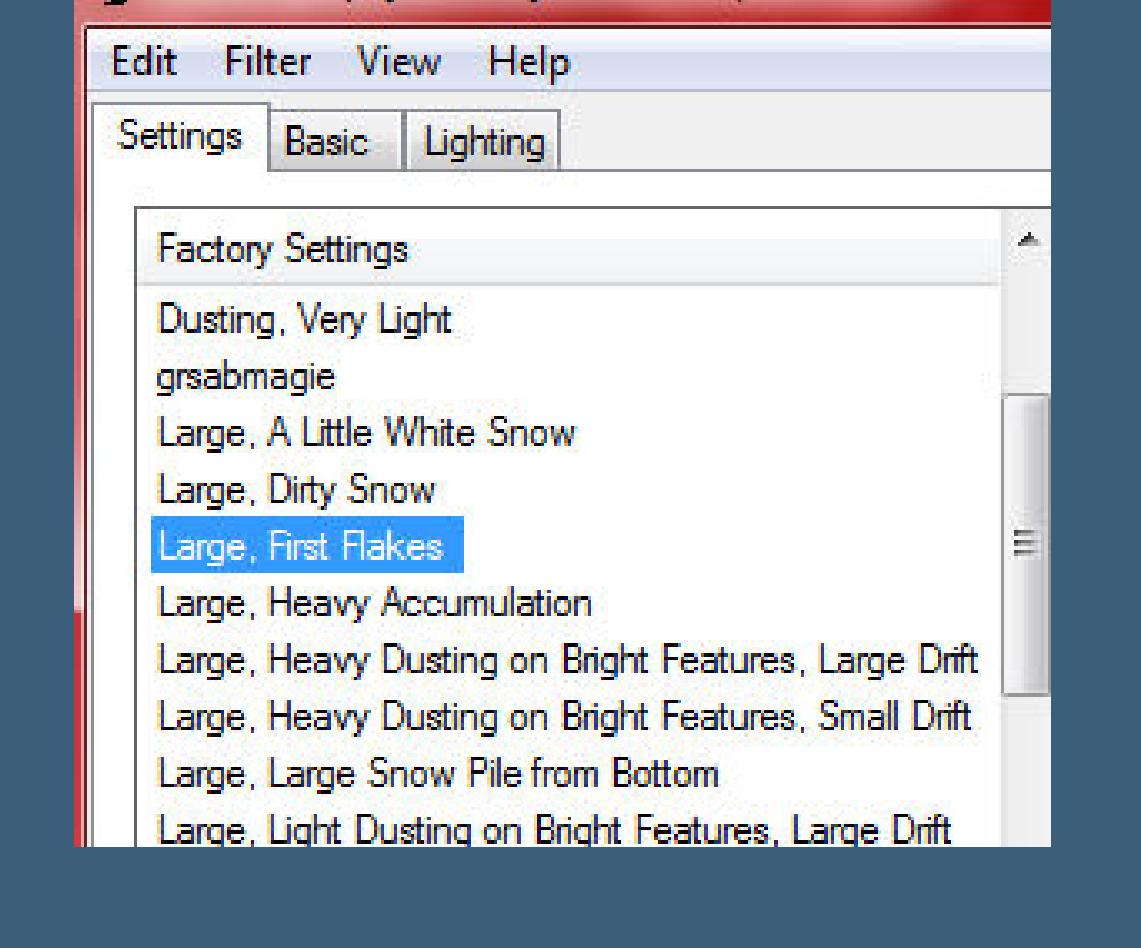

# **Animabelle – Joyeuses Fêtes**

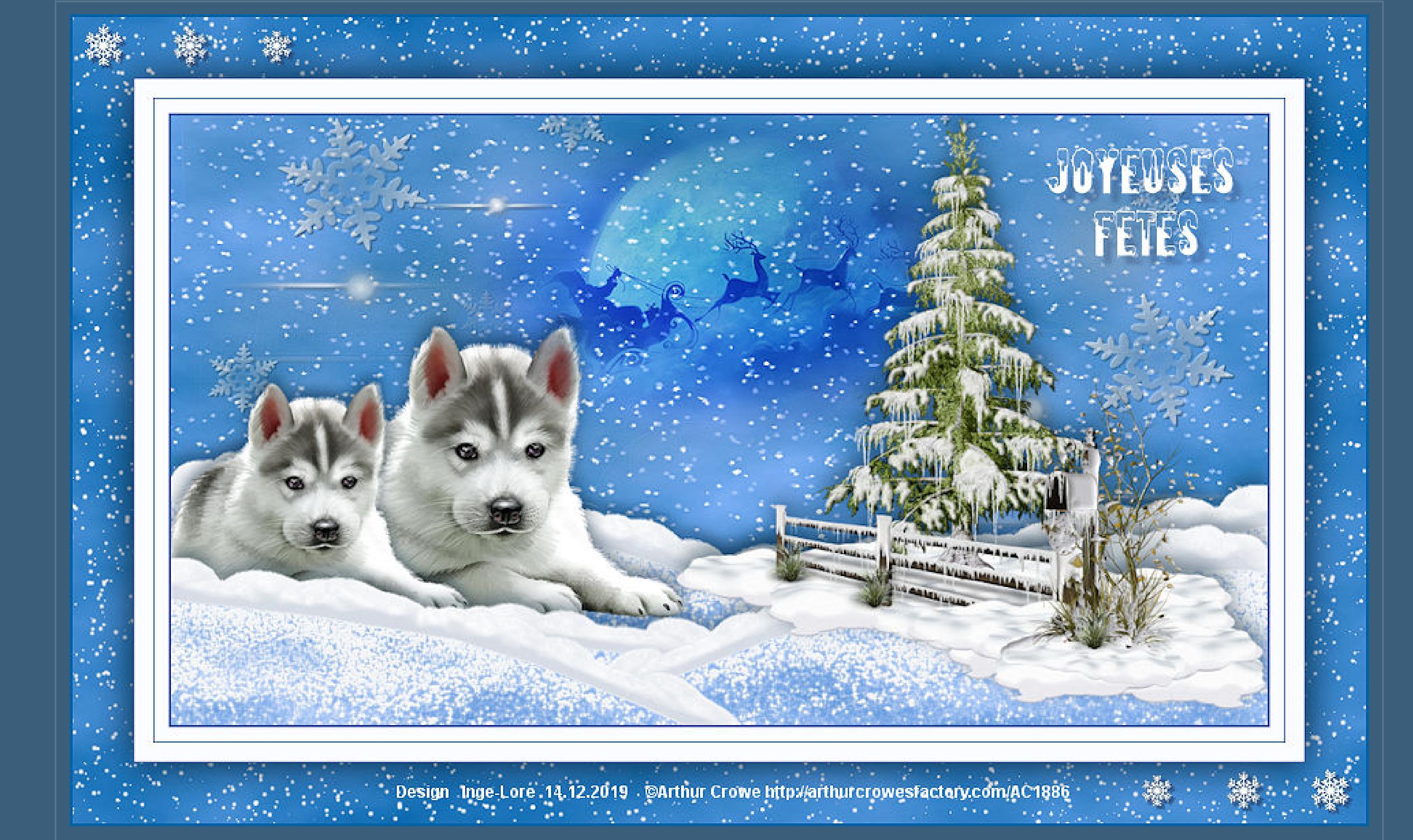

# **Joyeuses Fêtes**

**Inge-Lore 14.12.2019 Dieses Tutorial habe ich mit der Erlaubnis von Animabelle übersetzt,**

**ihre schöne Seite findest du hier** 

**Merci Animabelle de ce que je peux traduire vos beaux tutoriaux.**

**Das Copyright des original Tutorials liegt alleine bei Animabelle das Copyright der deutschen Übersetzung liegt alleine bei mir,Inge-Lore.Es ist nicht erlaubt,mein Tutorial zu kopieren oder aufanderen Seiten zum download anzubieten.Mein Material habe ich aus diversen Tubengruppen.**

Kanteneffelte-nachzeichnen **zusammenfassen–Gruppe zusammenfassen neue Ebene–mit Farbe 2 füllen** Maske wdh.–Kanteneffekte wdh.–Gruppe zusammenfassen **Ebene vertikal und horizontal spiegeln nach unten zusammenfassen**

**Das Copyright des Materials liegt alleine beim jeweiligen Künstler.**

**Punkt 4 Neue Ebene Plugins–Alien Skin Eye Candy 5: Nature – Snow Drift** Alien Skin | Eye Candy 5: Nature | Snow Drift

**Sollte ich ein Copyright verletzt haben,sendet mir bitte eine [E-Mail.](mailto:i.rumpke@gmx.de)**

**Ebene duplizieren–vertikal spiegeln Bildeffekte–Versatz -110 / -20 Ebene duplizieren Bild–Frei drehen 15° links O** Frei drehen Richtung Grad

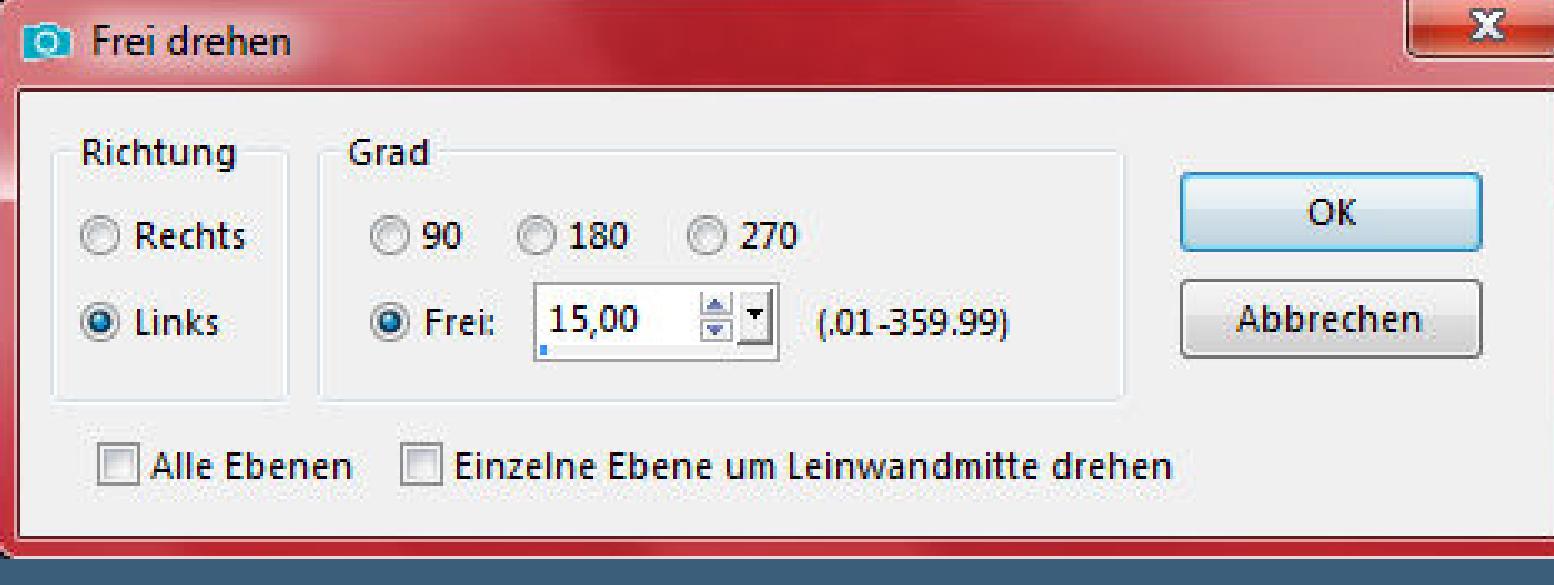

**Ich danke allen Tubern für das schöne Material,**

**ohne das es solche schönen Bilder gar nicht geben würde.**

**Mein besonderer Dank geht an Arthur Crowe für die schöne Hundetube.**

**Ich habe das Tutorial mit PSP 2019 gebastelt,aber es sollte auch mit allen anderen Varianten zu basteln gehen.**

**\*\*\*\*\*\*\*\*\*\*\*\*\*\*\*\*\*\*\*\*\*\*\*\*\*\*\*\*\*\*\*\*\*\*\*\*\*\*\*\*\*\*\*\*\*\*\*\*\*\*\* \*\***

**Hier werden meine Tutoriale getestet**

#### 匮

**\*\*\*\*\*\*\*\*\*\*\*\*\*\*\*\*\*\*\*\*\*\*\*\*\*\*\*\*\*\*\*\*\*\*\*\*\*\*\*\*\*\*\*\*\*\*\*\*\*\*\* \***

#### **[Plugins](http://www.lundentreux.info/infographie/filtres/Aentree.htm)**

**\*\*\*\*\*\*\*\*\*\*\*\*\*\*\*\*\*\*\*\*\*\*\*\*\*\*\*\*\*\*\*\*\*\*\*\*\*\*\*\*\*\*\*\*\*\*\*\*\*\*\***

**\***

**[Material](https://www.mediafire.com/file/p3szegtz3yhzi85/Animabelle-175-Joyeuses-Fetes.rar/file) oder [HIER](https://filehorst.de/d/dtqqnheu)**

**du brauchst noch Hintergrundtube Dekotube**

**Haupttube meine ist von Arthur Crowe und du bekommst sie [HIER](http://arthurcrowesfactory.com/) \*\*\*\*\*\*\*\*\*\*\*\*\*\*\*\*\*\*\*\*\*\*\*\*\*\*\*\*\*\*\*\*\*\*\*\*\*\*\*\*\*\*\*\*\*\*\*\*\*\*\***

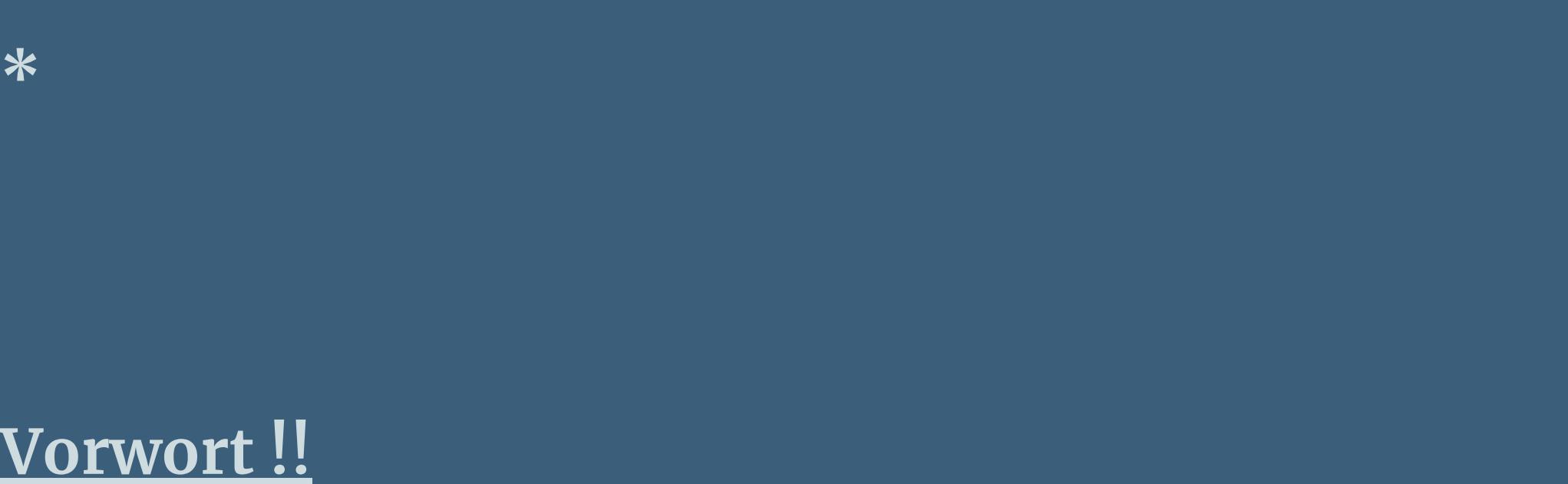

**Alle,die mit einer neuen PSP Version (ab X3) arbeiten, können nicht mehr so spiegeln,wie man es bis dahin kannte. Dafür habe ich eine kleine Anleitung geschrieben,wie es mit Skripten geht. Schau [HIER](https://sites.google.com/site/ingelorestutoriale4/spiegeln-bei-neuen-psp-versionen)** *Weil man bei den neuen PSP Versionen nicht mehr so einfach spiegeln*

*kann,*

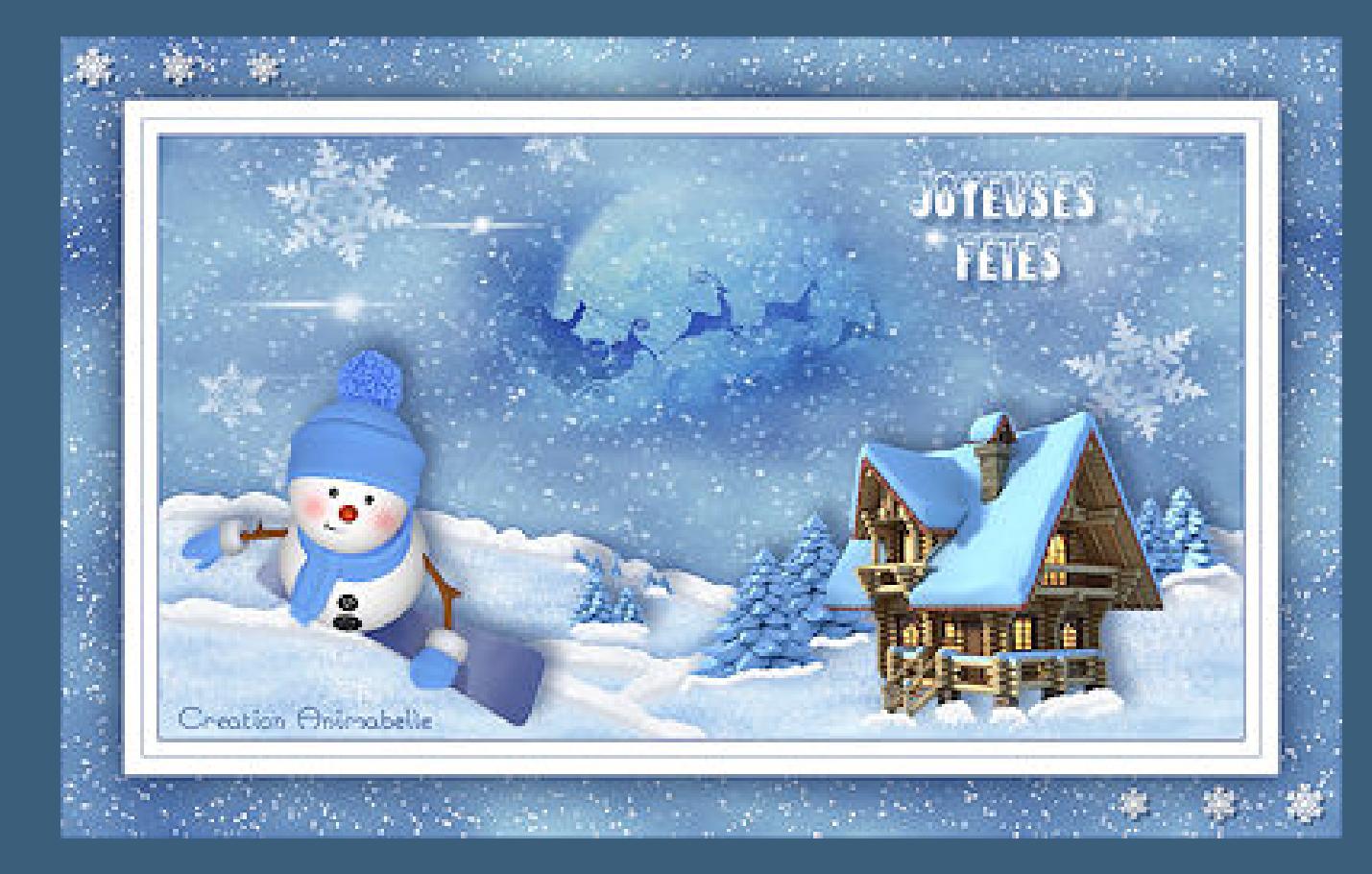

*mir dadurch die Arbeit schwerer gemacht wird und dir auch, habe ich mich dazu entschieden, nur noch mit den Skripten zu arbeiten !!!! Mach es dir auch einfach und installiere dir die Skripte !!*

**\*\*\*\*\*\*\*\*\*\*\*\*\*\*\*\*\*\*\*\*\*\*\*\*\*\*\*\*\*\*\*\*\*\*\*\*\*\*\*\*\*\*\*\*\*\*\*\*\*\*\* \***

**Wenn etwas verkleinert wird,dann immer ohne Haken bei \*Alle Ebenen angepaßt\* ,**

**andernfalls schreibe ich es dazu.** \*\*\*\*\*\*\*\*\*\*\*\*\*\*\*\*\*\*\*\*\*\*\*\*\*\*\*\*\*\*\*\*\*\*\*\*\*\*\*\*\*\*\*\*\*\*\*\*\*\*\*

# **Das Originaltut**

# **Punkt 1**

**Schiebe die Selection in den Auswahlordner. Such dir aus deinen Tuben 5 Farben,das sind meine.**

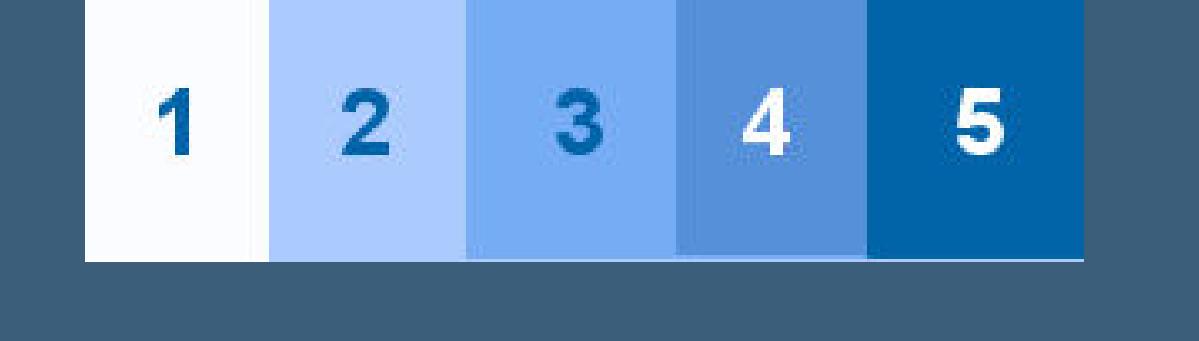

**Öne ein neues Blatt 900 x 500 Px–stelle die Farben 3+5 ein. Plugins–MuRa's Meister–Cloud Standard neue Ebene–mit weiß füllen**

**Ebenen–Maskenebene aus Bild**

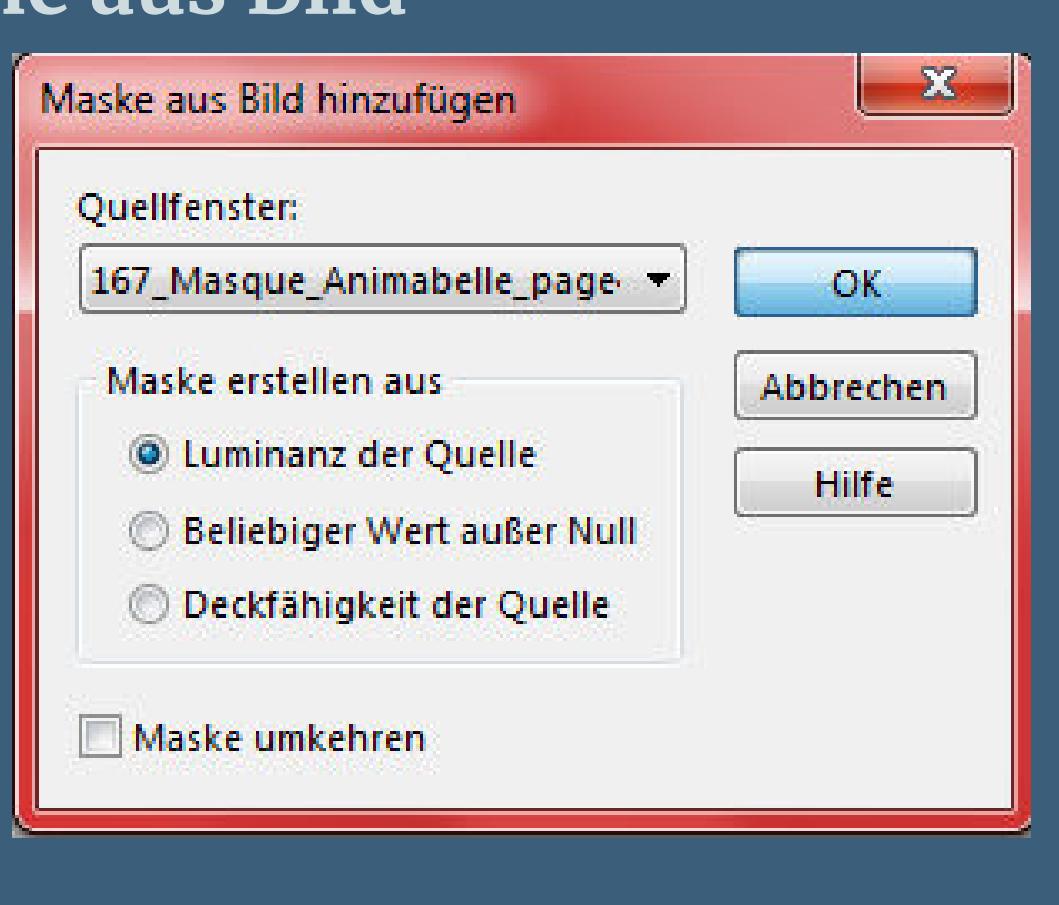

#### **Punkt 2**

#### **Punkt 3**

**Kopiere \*Deco1\_2017\_2018\_Animabelle\*–einfügen auf dein Bild Auswahl–Auswahl laden/speichern–Auswahl aus Datei laden Auswahl \*2017\_2018\_Sel1\_Animabelle\* laden**

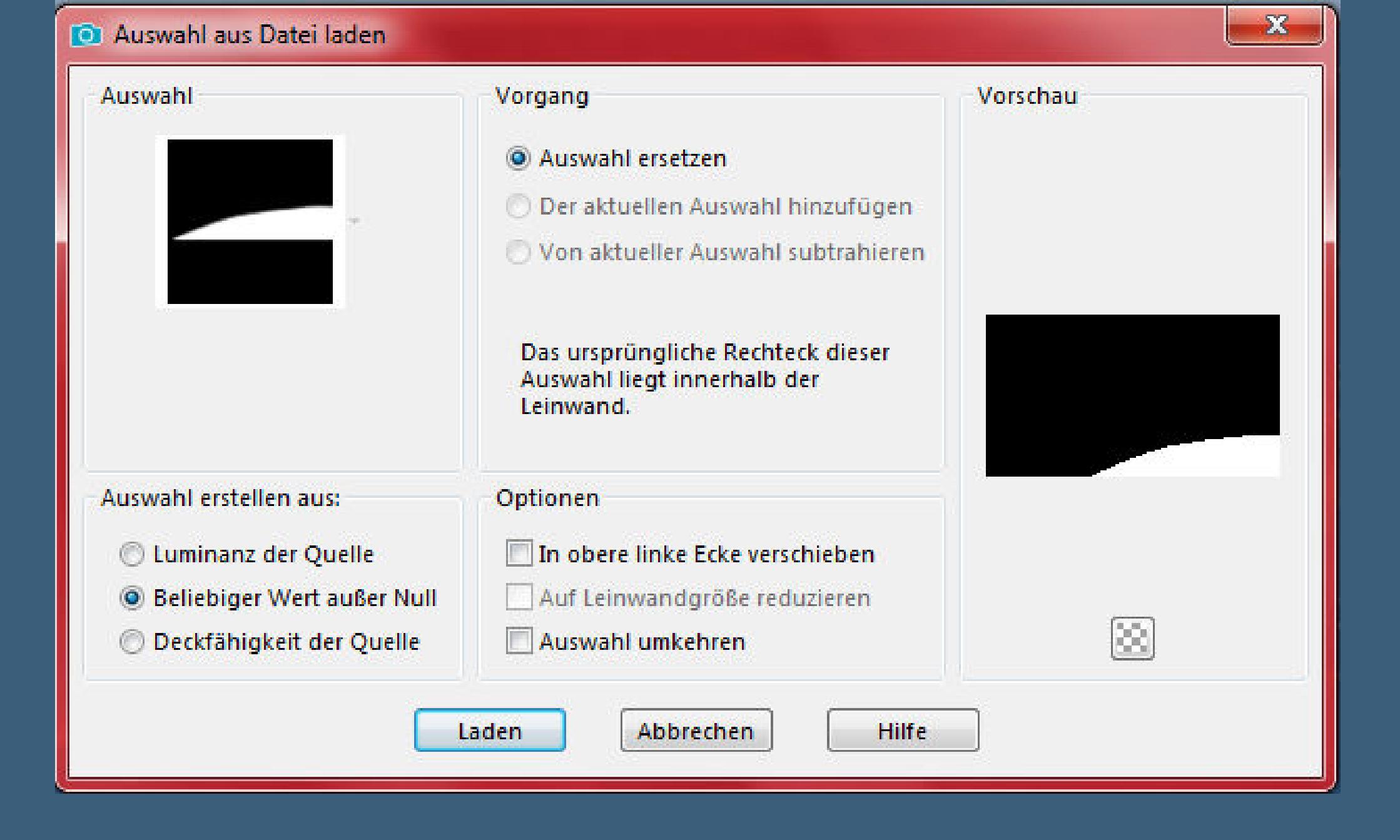

**neue Ebene–stelle die Farben 2+4 ein Plugins–MuRa's Meister–Cloud Standard drücke auf Reset,damit sich die richtigen Farben einstellen**

**Einstellen–Schärfe–scharfzeichnen Plugins–Alien Skin Eye Candy 5: Nature – Snow Drift**

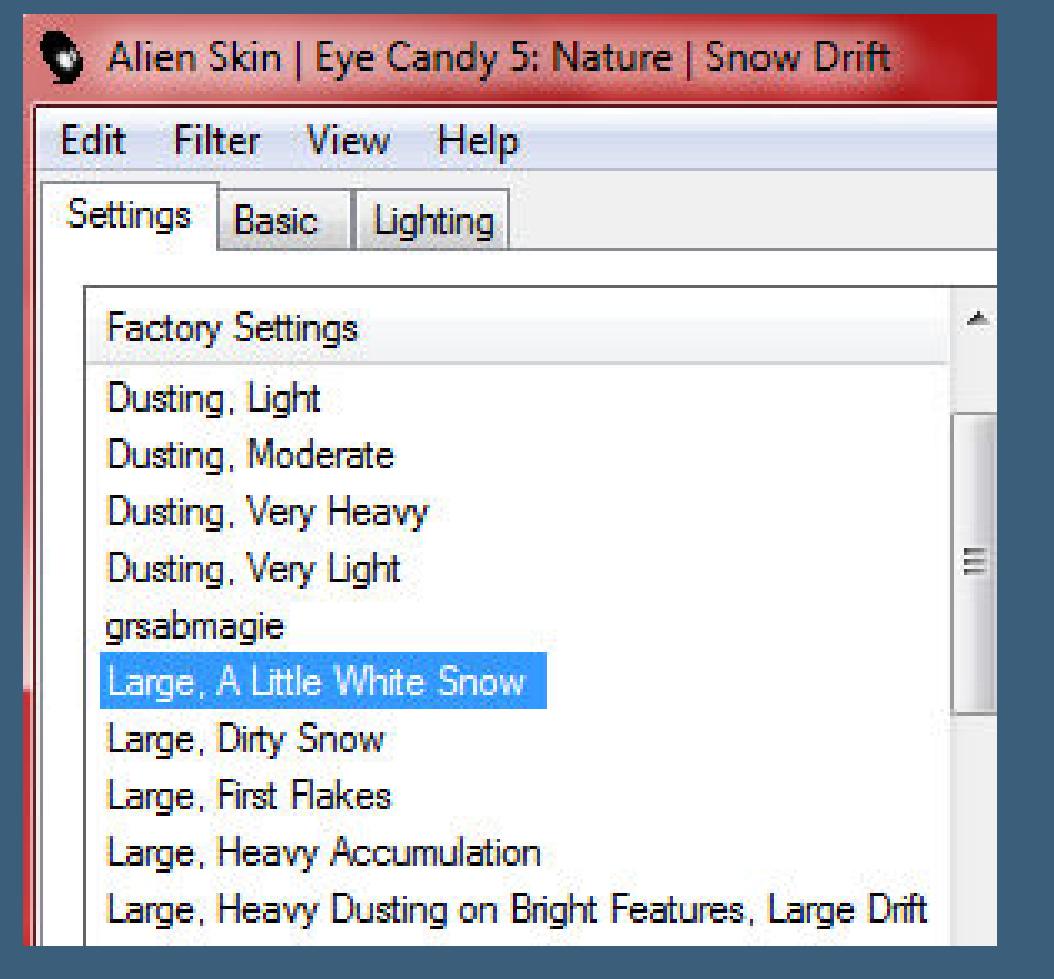

#### **Auswahl aufheben Bild–Versatz 0 / -5**

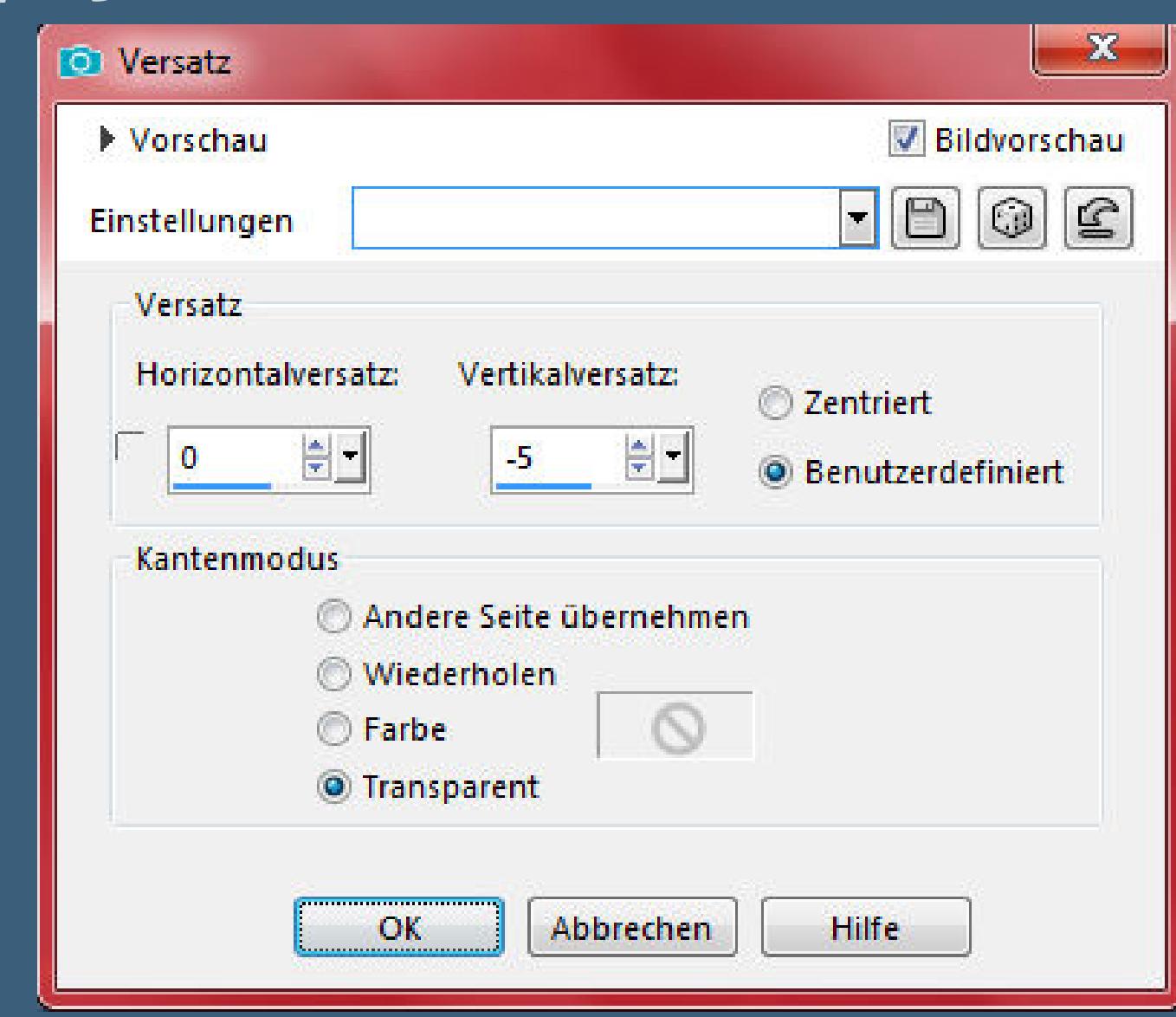

**zusammenfassen–nach unten zusammenfassen**

# **Punkt 5**

**Ebene 2x nach unten schieben–geh wieder auf die oberste Ebene zusammenfassen–2x nach unten zusammenfassen**

# **Punkt 6**

**Ebene duplizieren–vertikal spiegeln Bildeekte–Versatz 0 / 60 Ebene nach unten schieben Schlagschatten -8/0/35/15/Farbe 5 geh auf die oberste Ebene Schlagschatten -8/0/25/15/Farbe 5 nach unten zusammenfassen–scharfzeichnen**

# **Punkt 7**

**Kopiere deine Hintergrundtube–einfügen auf dein Bild Größe anpassen–scharfzeichnen–Mischmodus Weiches Licht kopiere deine Haupttube–einfügen auf dein Bild passe die Größe an–scharfzeichnen Ebene 2x nach unten schieben Schlagschatten wiederholen geh wieder auf die oberste Ebene**

# **Punkt 8**

**Kopiere deine Dekotube–einfügen auf dein Bild passe die Größe an–scharfzeichnen Schlagschatten wdh. Rand hinzufügen–2 Px Farbe 5 Rand hinzufügen–12 Px weiß Rand hinzufügen–1 Px Farbe 5 Rand hinzufügen–15 Px weiß Rand hinzufügen–1 Px Farbe 5**

# **Punkt 9**

**Auswahl alles Rand hinzufügen–50 Px Farbe 4 Auswahl umkehren–neue Ebene stelle die Farben 3+5 ein**

## **Plugins–MuRa's Meister–Cloud Standard klicke vorher auf Reset**

# **Punkt 10**

**Plugins–VDL Adrenaline–Snowakes**

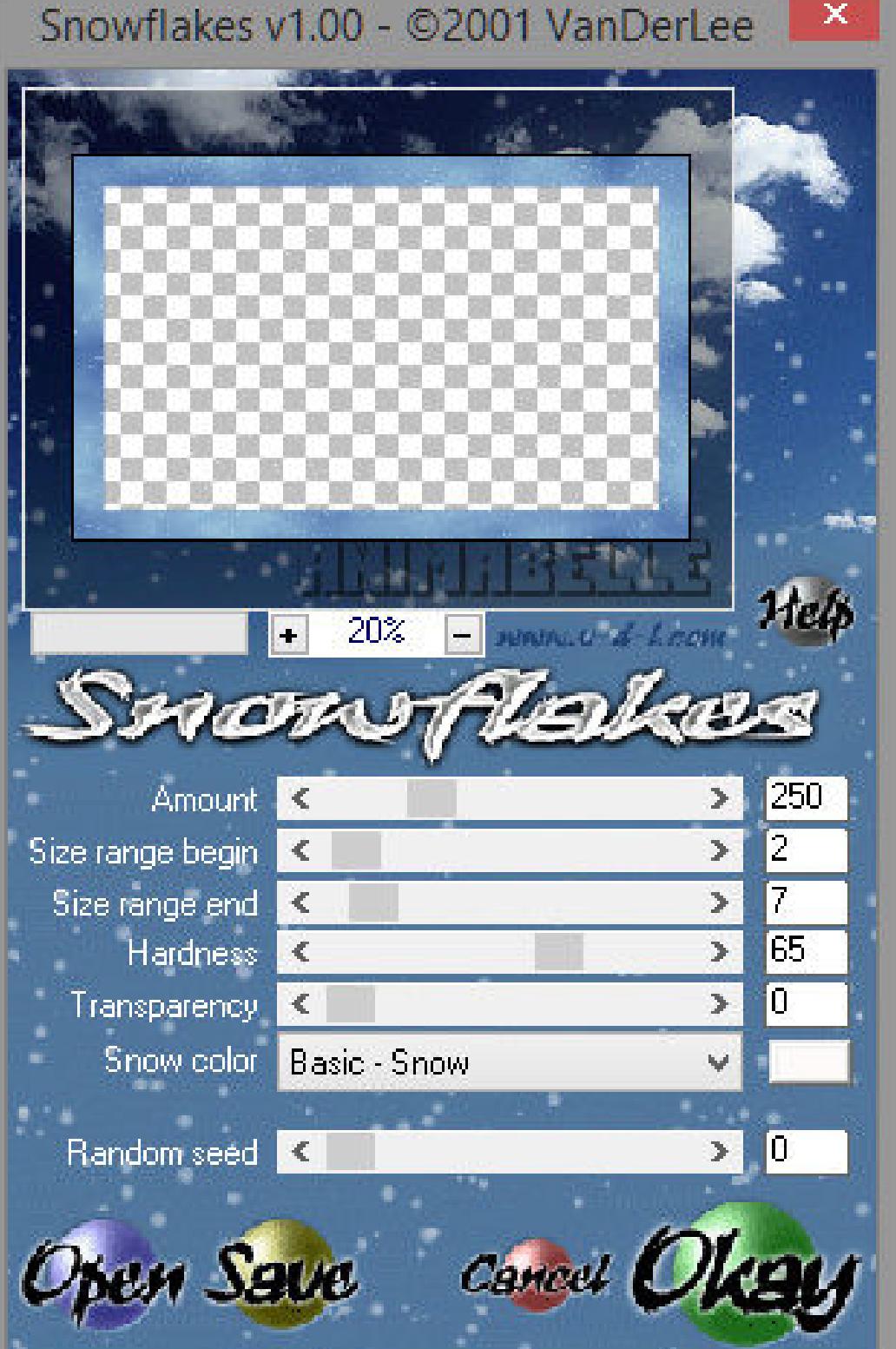

## **oder**

**Plugins–VanDerLee–Snowakes**

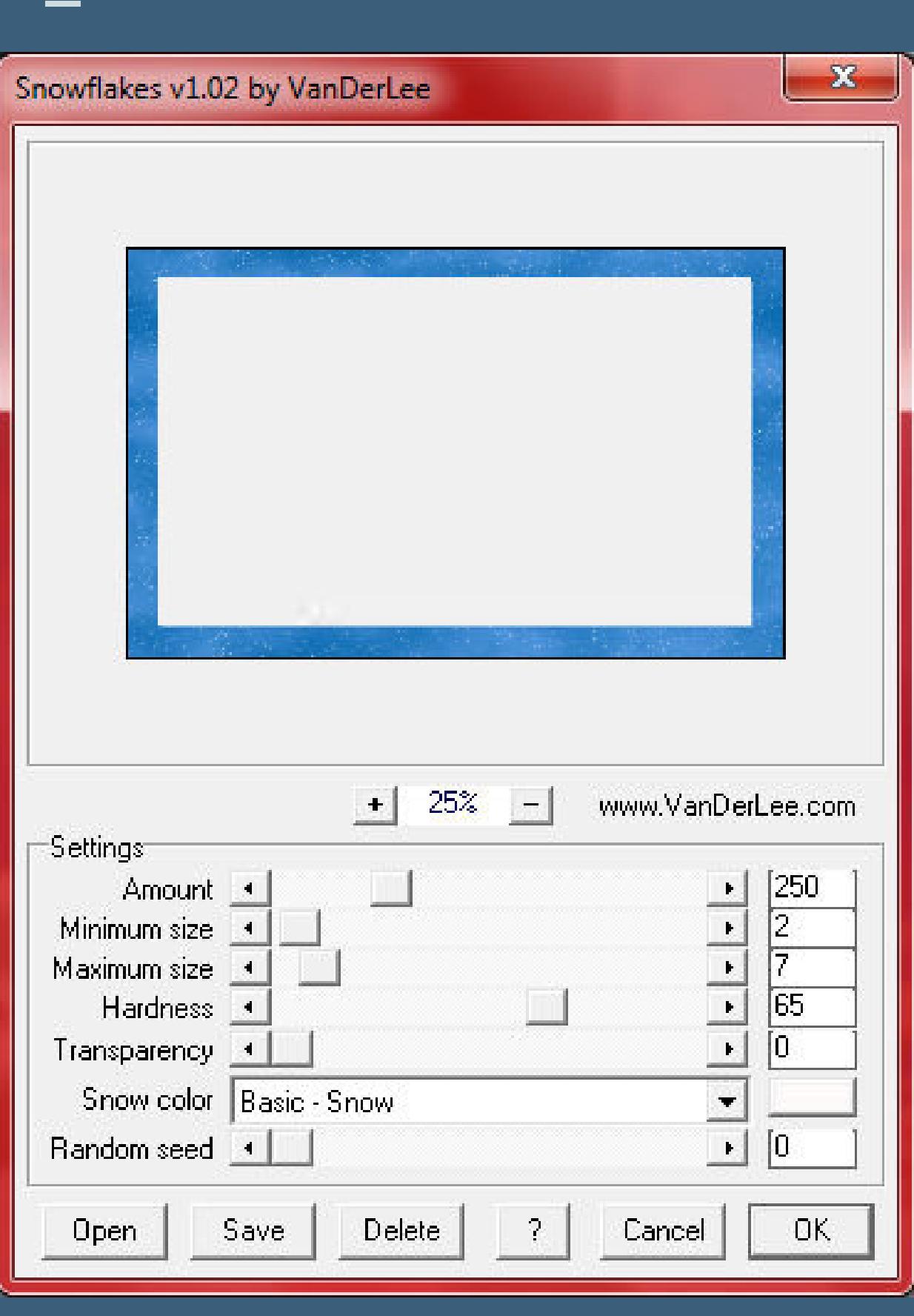

**Auswahl umkehren Schlagschatten 0/0/100/55 Auswahl aufheben**

#### $\overline{\phantom{a}}$

**Kopiere \*Deco2\_2017\_2018\_Animabelle\*–einfügen auf dein Bild kopiere \*Deco3\_2017\_2018\_Animabelle\*–einfügen auf dein Bild an eine passende Stelle schieben Rand hinzufügen–2 Px Farbe 5 verkleinere dein Bild auf 950 Px Breite–scharfzeichnen setz dein WZ und das Copyright aufs Bild zusammenfassen und als jpg speichern.**

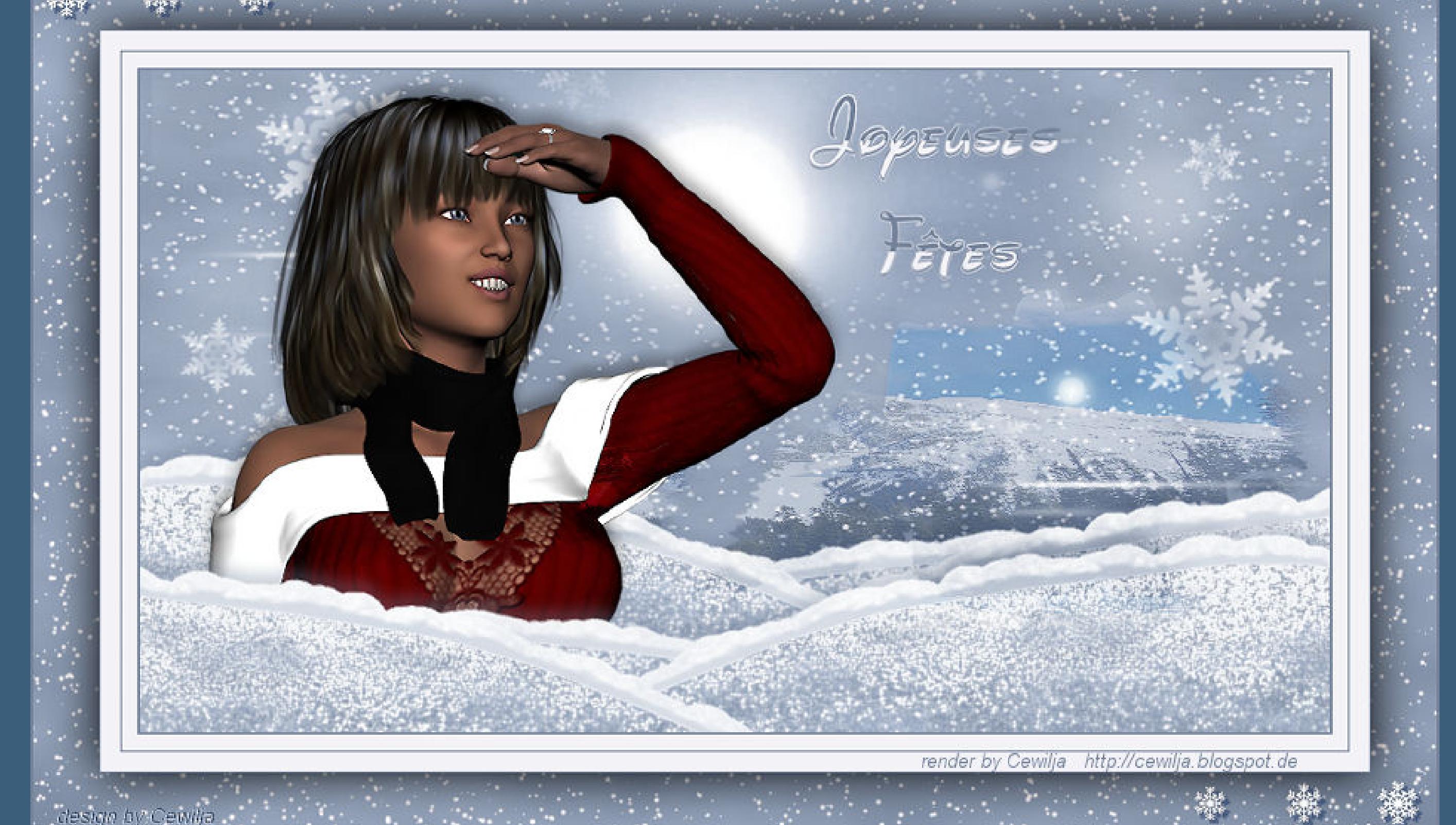

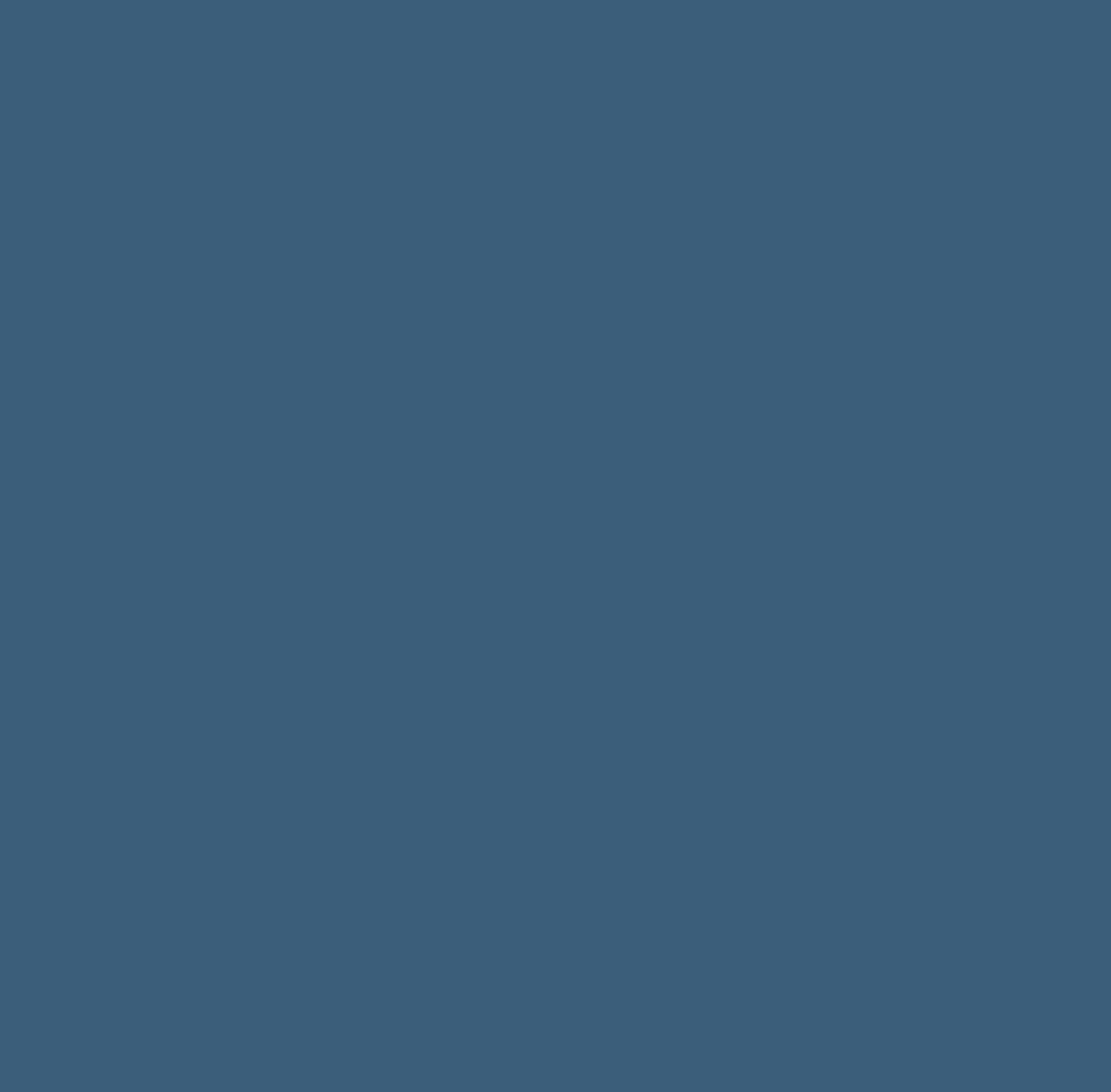